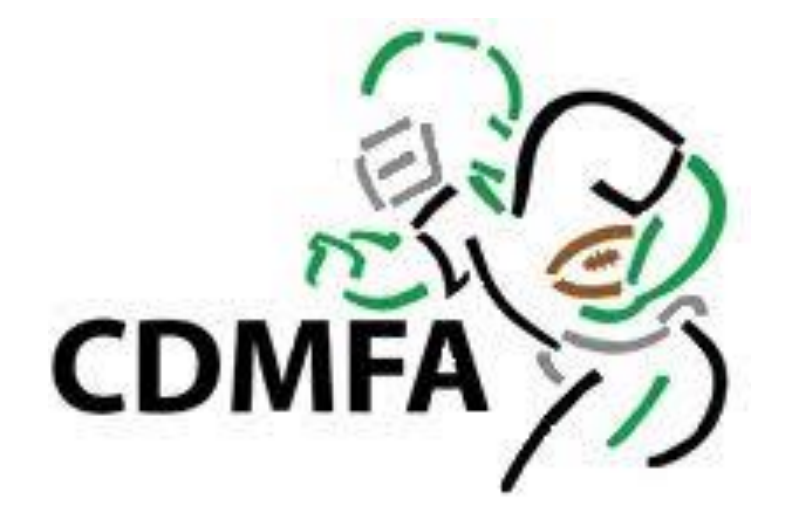

### HOW TO USE RAMP

For Teams in the CDMFA League

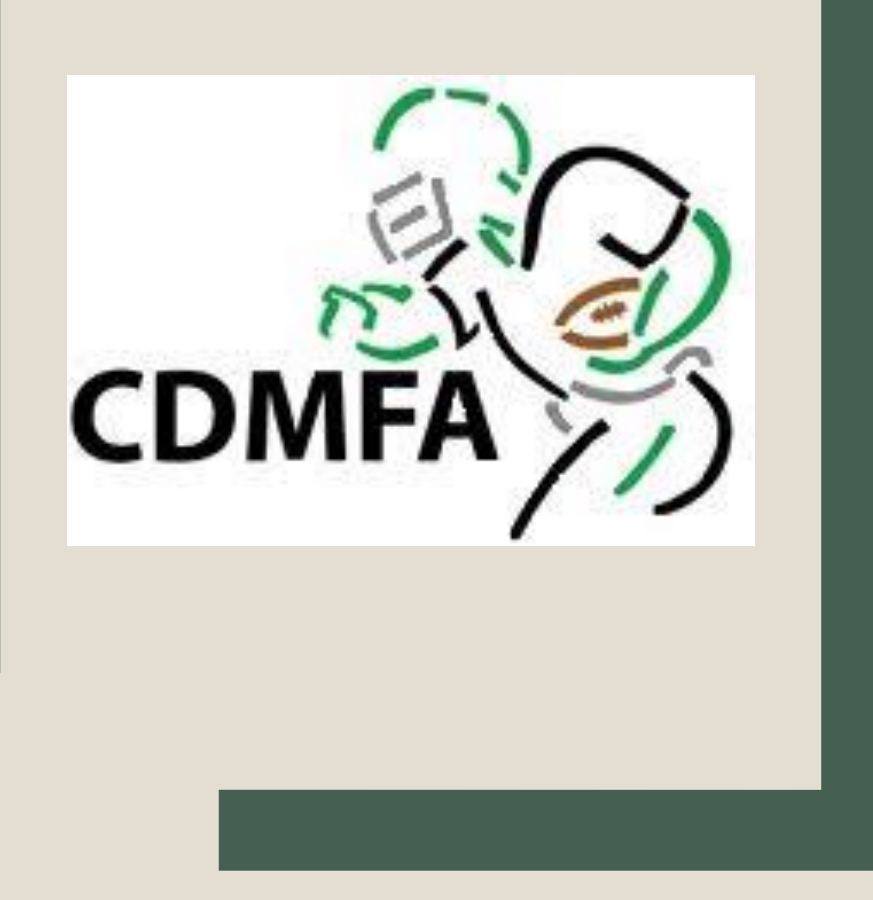

YOU CAN USE RAMP ON YOUR COMPUTER OR YOUR SMART PHONE!

### ALL YOU NEED IS A LOGIN AND PASSWORD.

 $\Box$   $\times$ 

 $\langle \xi \rangle$  Reply all  $\rightarrow$  Forward  $\Box$  Archive  $\Box$  Delete  $\Box$  Dest flag  $\cdots$  $\leftrightarrow$  Reply

Welcome to the 2019 season. Your team website is now ready for you to enter in new information.

This is not the same as Registration system, you will get another email for that system if not using RAMP Registration. We are mandating that 100% of our teams utilize this system, as it will be the main means of communication across our association.

This is where you can enter in scores of games, update rosters. Instructions for how to enter scores will come closer to start of season!

If your association uses RAMP websites, this code will go to your main person who runs the webpage for syncing purposes!

League Tie in - You can tie in your teams with our league and in doing so the league schedule will appear on the team's website.

If you enter a login and password matching the team's league login, the team will also able to enter league gamesheets as well from your team's webpage

If you have questions, please email Chantell and Darryl.

#### **Team Login**

To Login, visit: http://www.rampinteractive.com/msa Login: teama672409 Password: 92417

#### **Team Website**

#### http://www.cdmfa.ca/team/2707/610/8828/61809

We need everyone's contact information entered into your team site as per below. Please login and follow these simple steps:

Login to your team administration area using the above Login and Password Once logged in, you will be able to enter content which will appear on your team website.

Thank You Capital District Minor Football Association

## System Email

- Your Association's league contact will be sent a system email that looks like this
- If using RAMP as your webpage, this email will be sent to your associations webmaster.
- If not using RAMP, this email should be sent to the teams management, be it coach or manager
- Save your team login and password!

### If your Association uses RAMP

- Go League Tie-in
- Select the season, team and division
- Enter in the login/password from email and click submit and/or sync.
- Refresh page

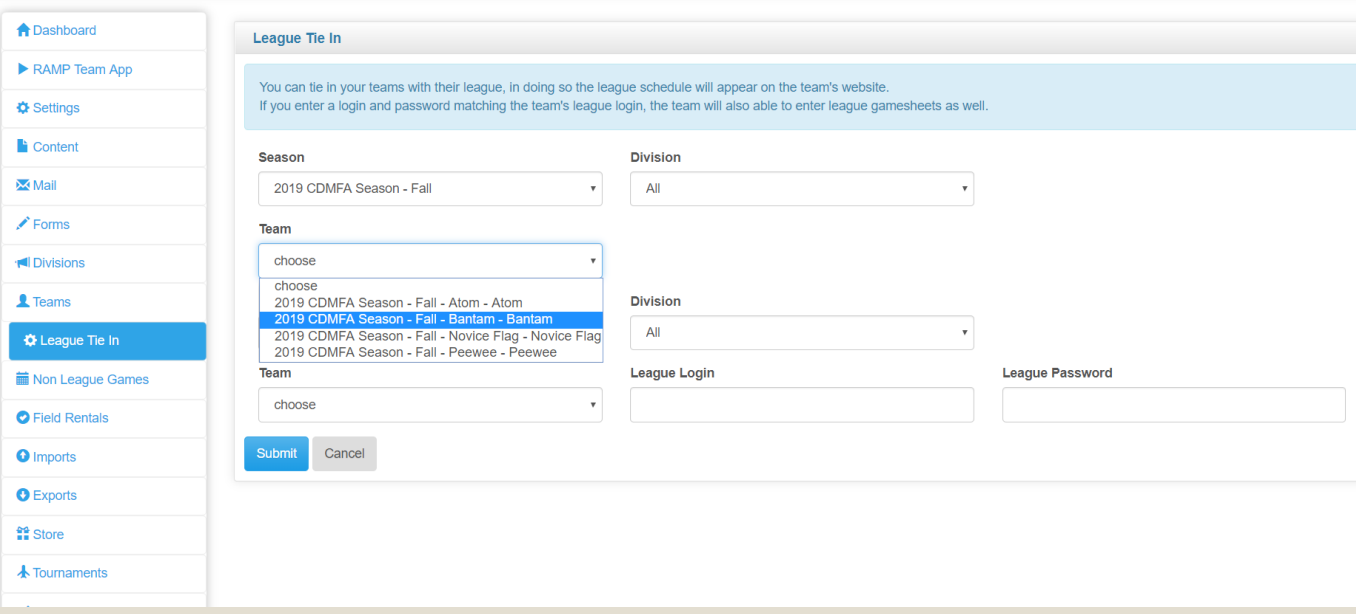

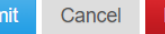

emove Team Sync

### **Copy Players**

**ithOntion** 

Move players by selecting player(s) and click on the directional buttons. To select multiple players, hold CTRL (to select multiple individuals) or Shift to select a group of players.

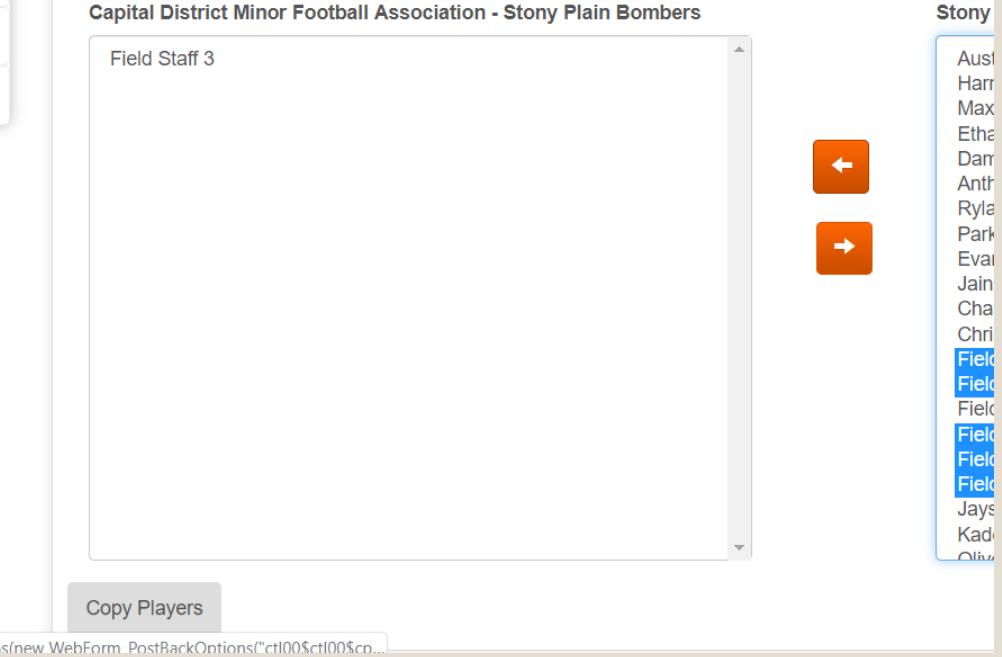

- Once page is refreshed, scroll down to copy players
- Use the arrow buttons to move players from your team to the Capital District box
- Once complete, hit copy players.
- Your team is now officially sync'd with CDMFA webpage.
- All games will show up on your Associations team webpage.
- You can enter scores from your Home webpage without having to visit CDMFA webpage.
- Your roster will now also be present on the CDMFA webpage.

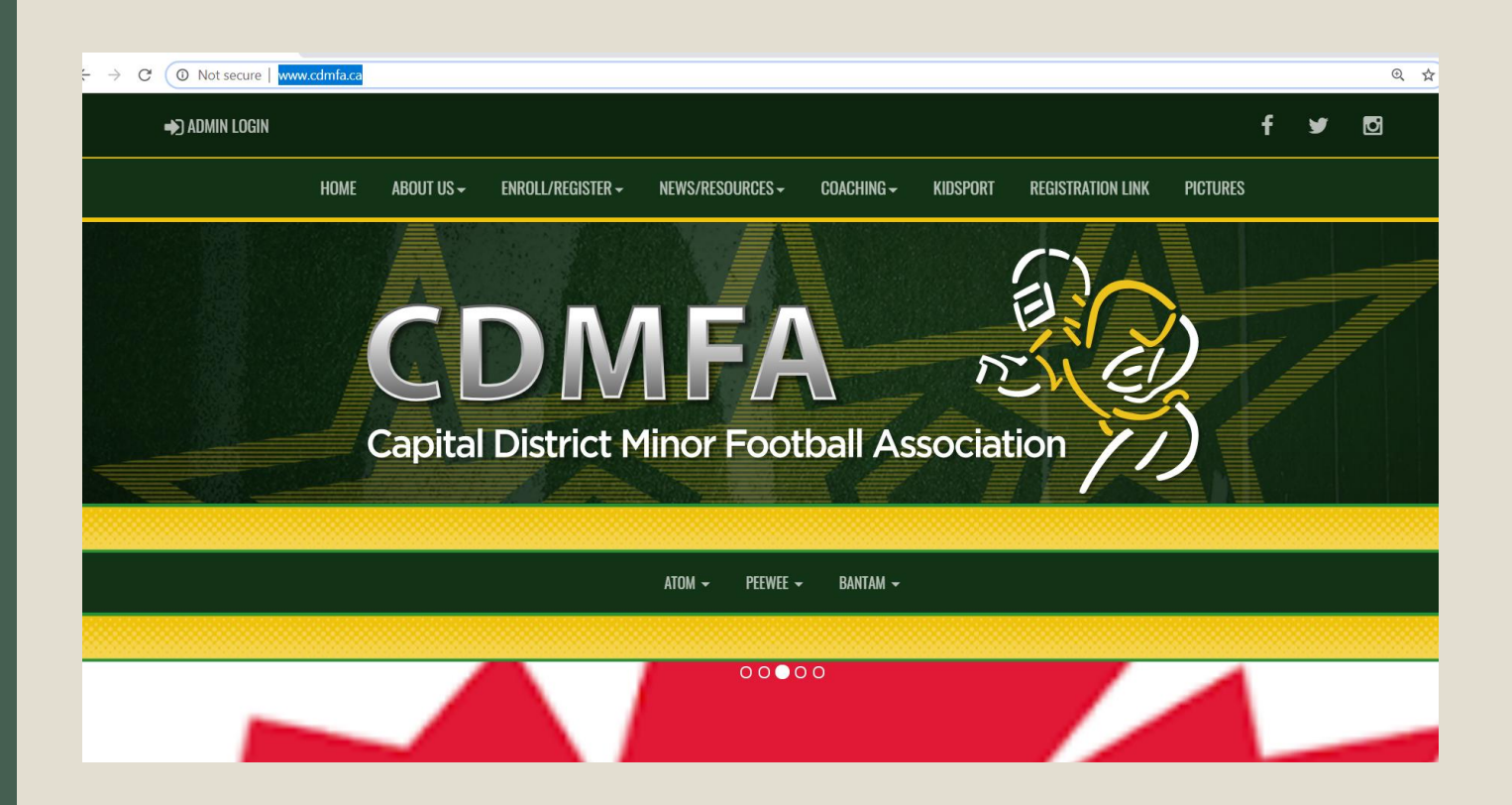

### If your Association is NOT using RAMP

- Please visit [www.cdmfa.ca](http://www.cdmfa.ca/)
- Go to the top left hand corner, if on a computer and click "Admin Login"
- If using a smart phone, it will also be on the top left corner

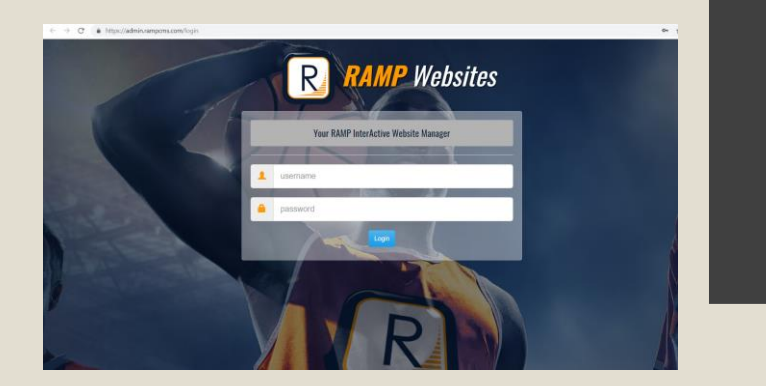

#### **Team Login**

To Login, visit: http://www.rampinteractive.com/msa Login: teama672409 Password: 92417

#### Team Website

#### http://www.cdmfa.ca/team/2707/610/8828/61809

We need everyone's contact information entered into your team site as per below. Please login and follow these simple steps:

Login to your team administration area using the above Login and Password Once logged in, you will be able to enter content which will appear on your team website.

Thank You Capital District Minor Football Association

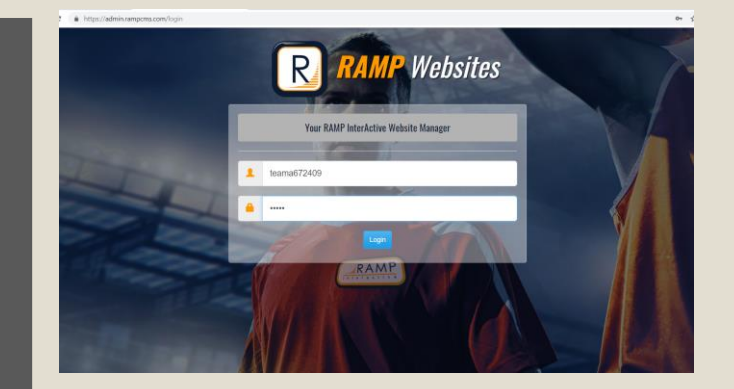

### To Login

- Refer back to system email that was sent out.
- This is where you will enter Team Login
- Please save Team Login info!

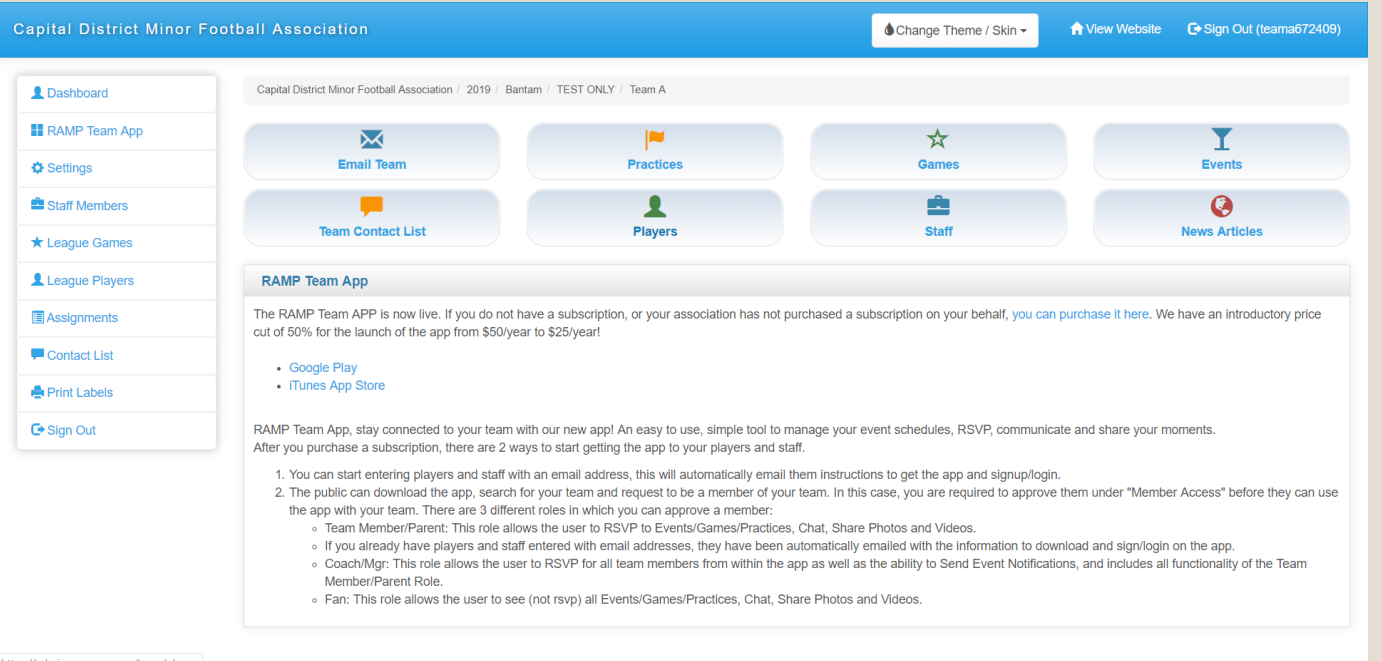

https://admin.rampcms.com/team/player

Welcome to your NEW Team Webpage through CDMFA RAMP webpage!

- From here you can run your team for the season
- **Email**
- **Print Rosters**
- Create events
- Add Practices
- Create assignments i.e. Juice parents or stick crew for Home games etc.

## Adding Players and **Staff**

On main dashboard page, click "Players" or on left side bar "Staff Members"

You may add one at a time or multiple at a time

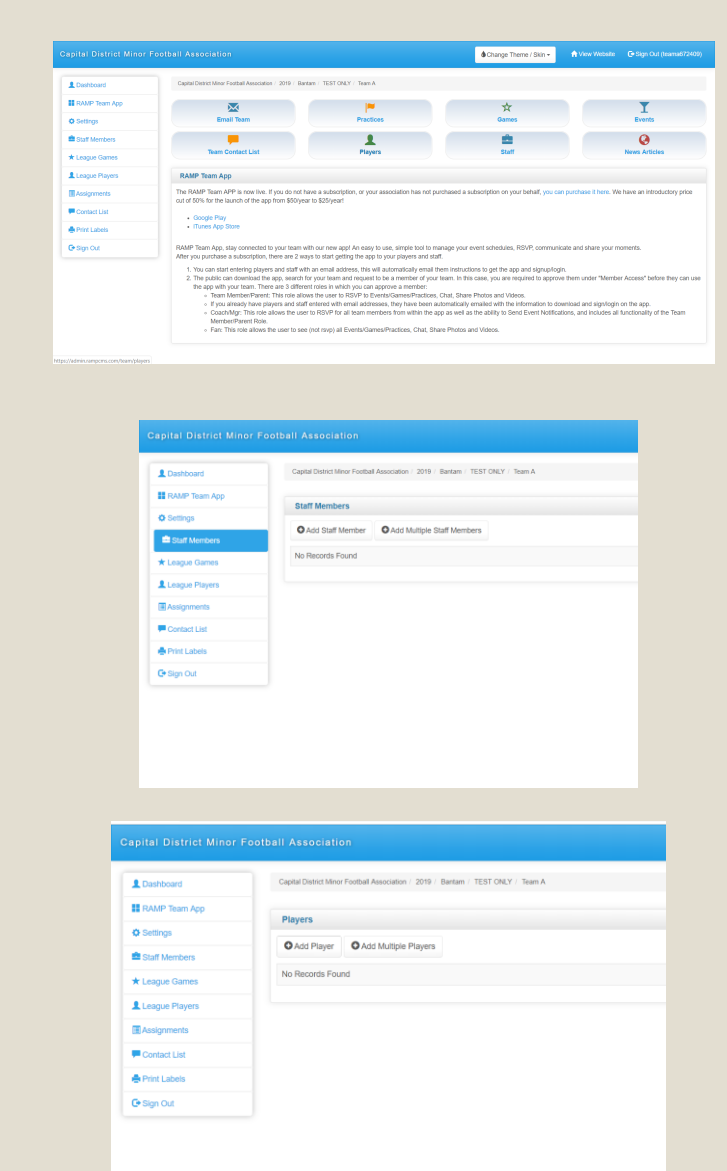

# Adding Multiple

- Click add Multiple
- Enter in Jersey number, First Name, Last Name and Email address
- Scroll down to bottom of screen and click submit
- Repeat till full roster or all staff are entered into the system

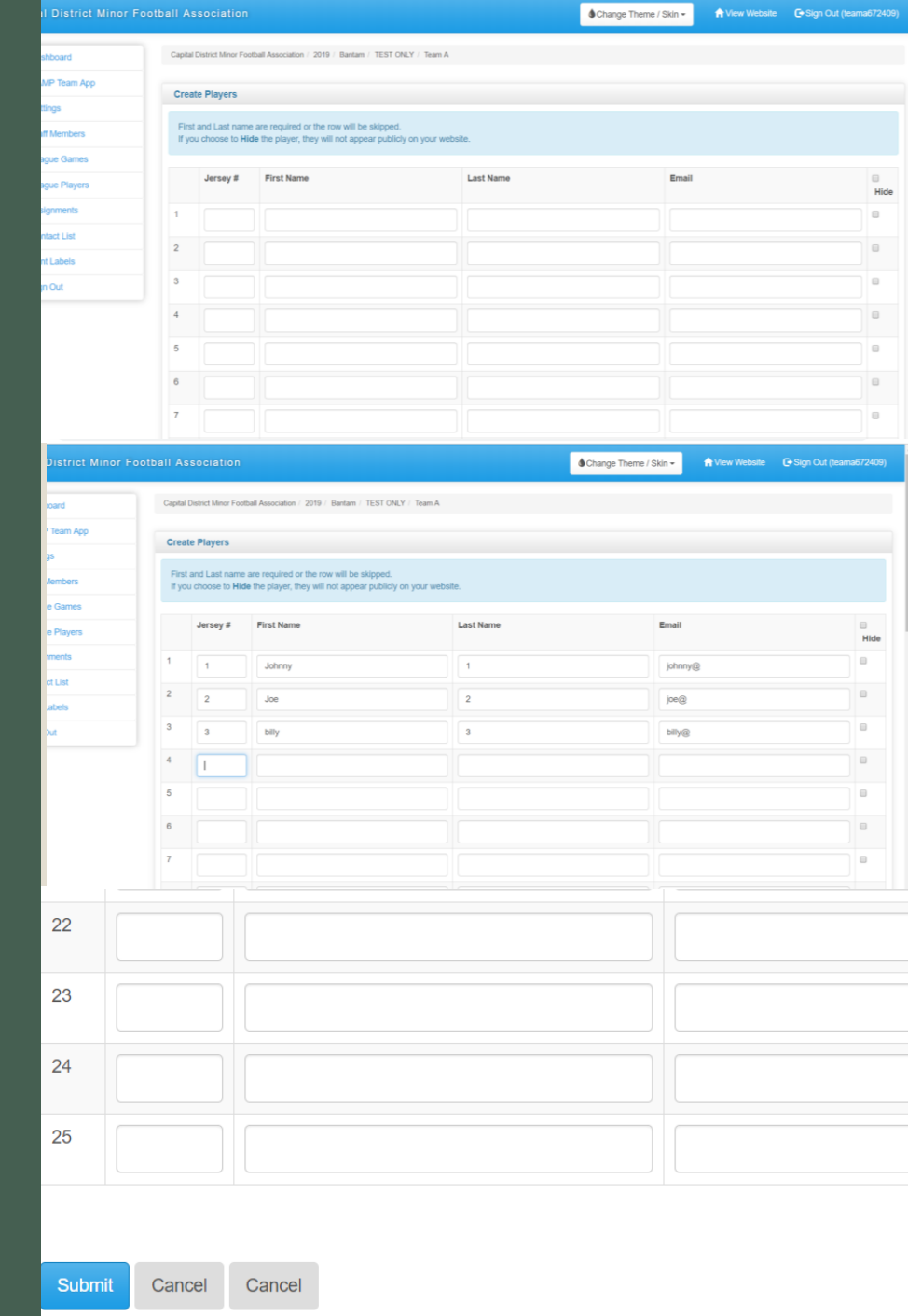

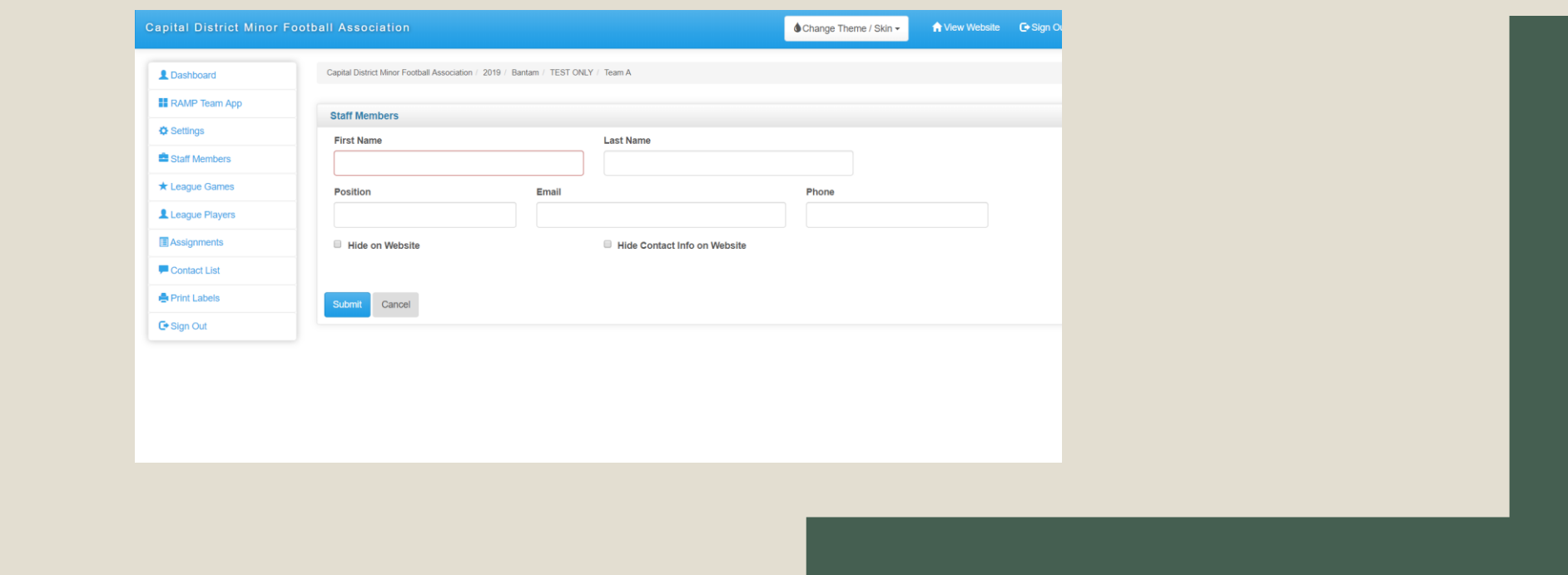

### IF ENTERING ONE AT A TIME, ENTER IN ALL INFO THAT IS REQUESTED. NOTE - YOU CAN HIDE CONTACT INFO, SO NO EMAILS OR PHONE NUMBERS APPEAR ON THE WEBSITE.

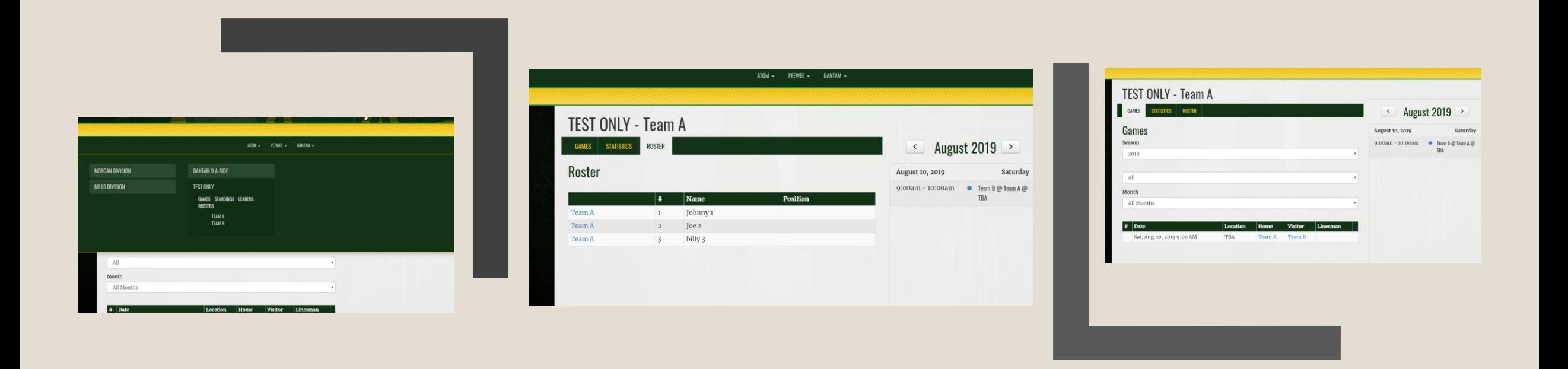

- Once completed, you will be able to view all the information on the public side of webpage.
- Click Division then the subdivision and find your team.
- Can view rosters, staff and games from here

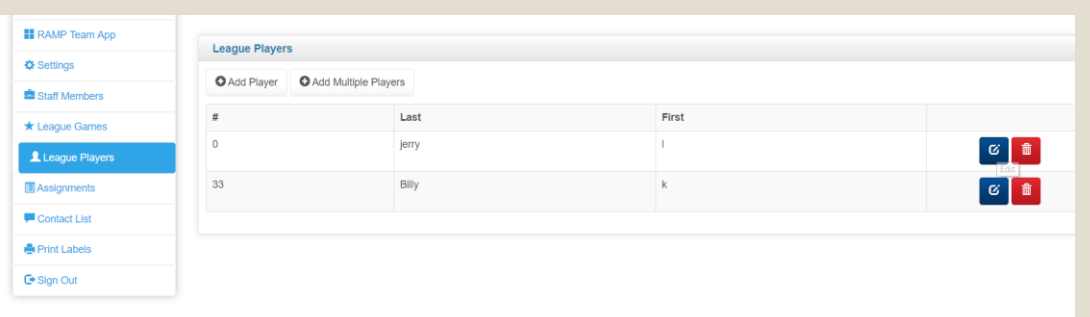

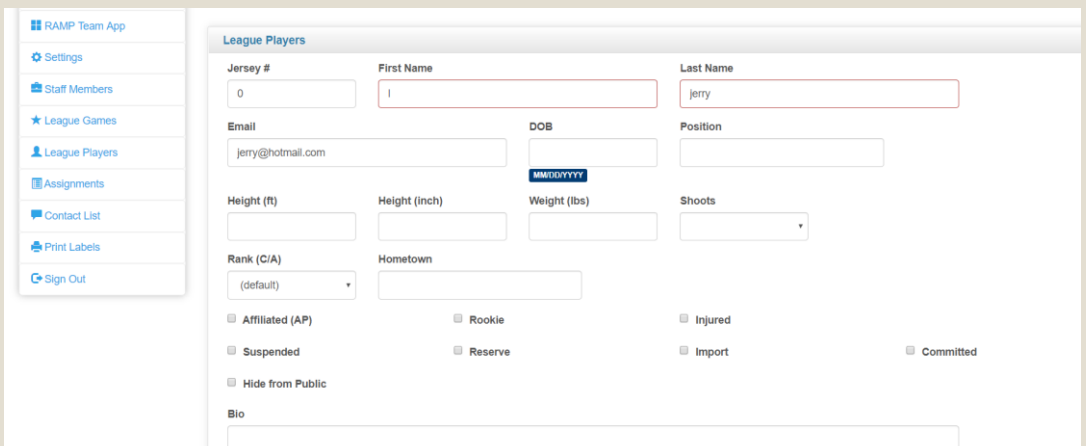

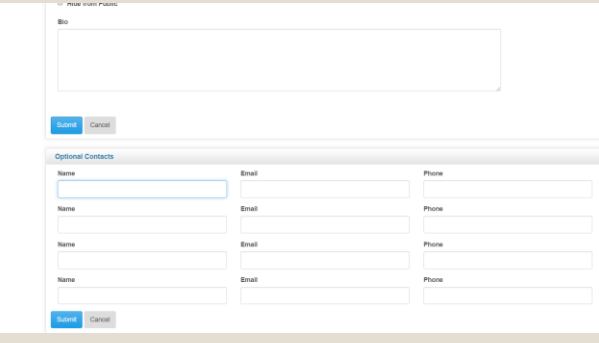

You can add more information to Players.

By clicking League Players, select the edit button for specific player and then fill out all the information you want to add.

Remember to click on Submit when done!

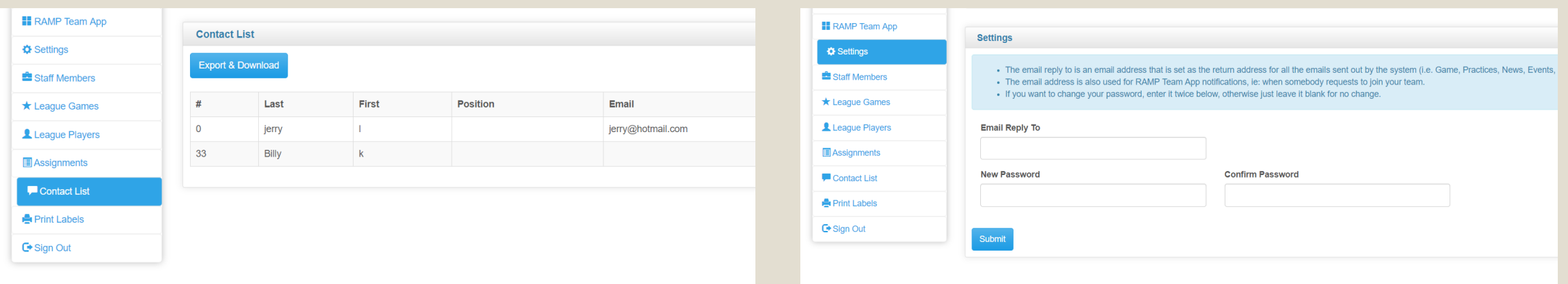

## You can change your settings and download a contact list.

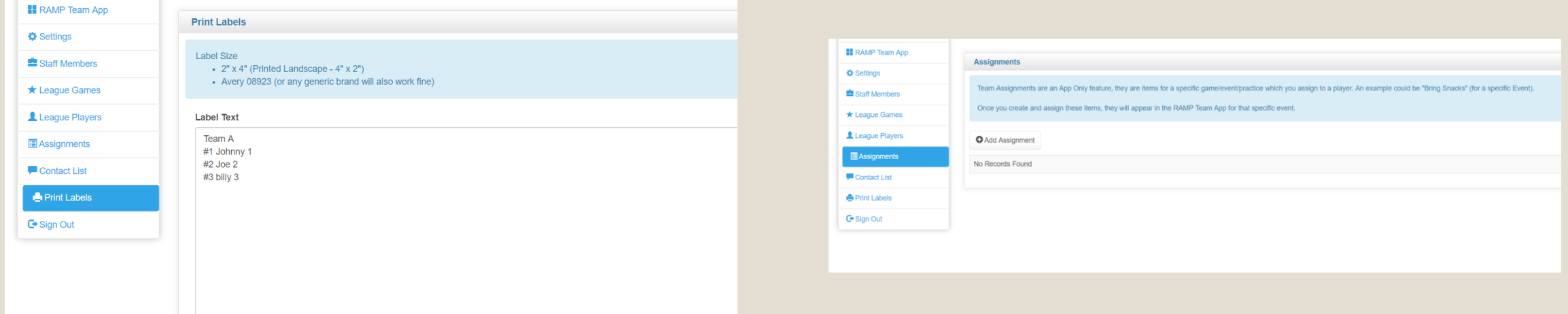

## Print off Rosters and Create Assignments.

## Using the Dashboard, you can email your team. Either use Email or News Articles

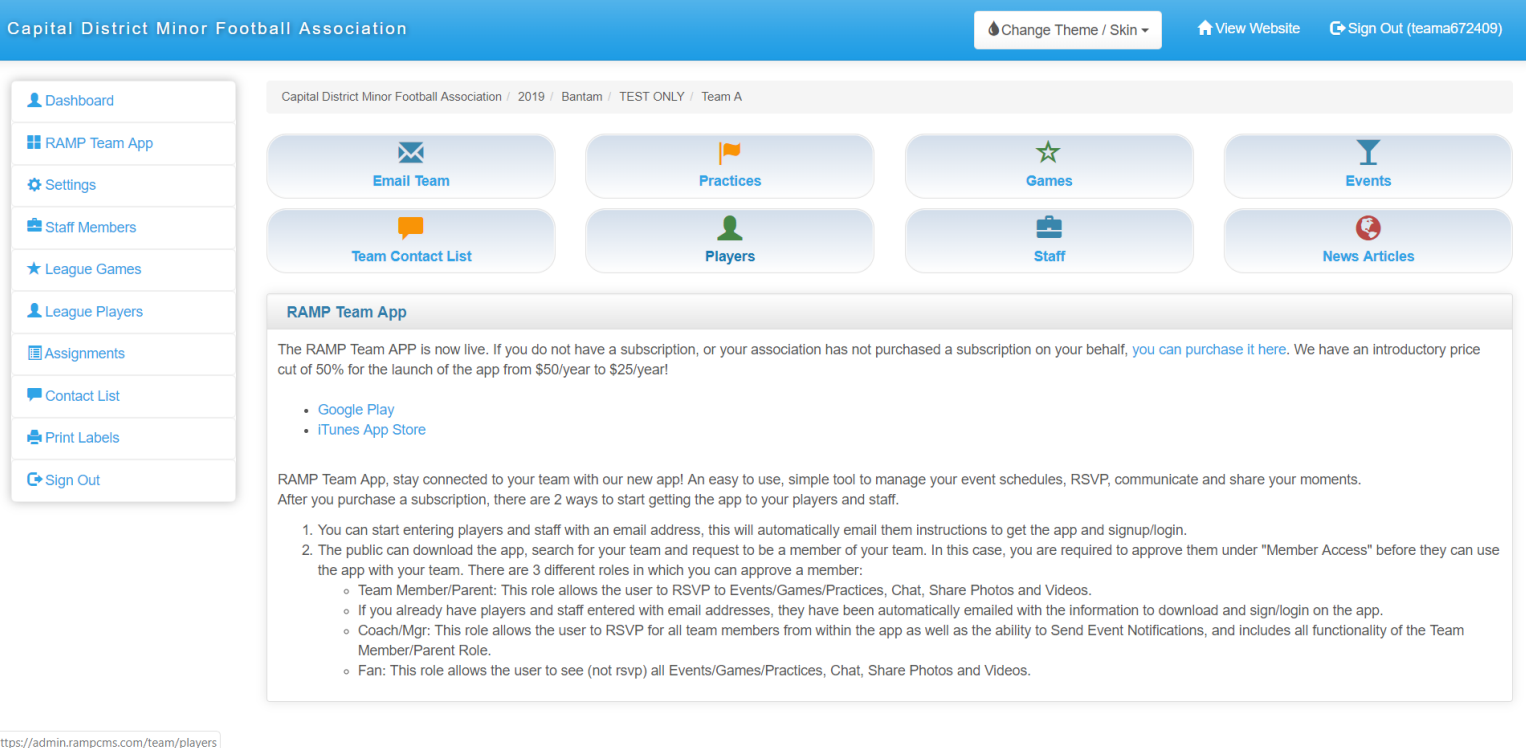

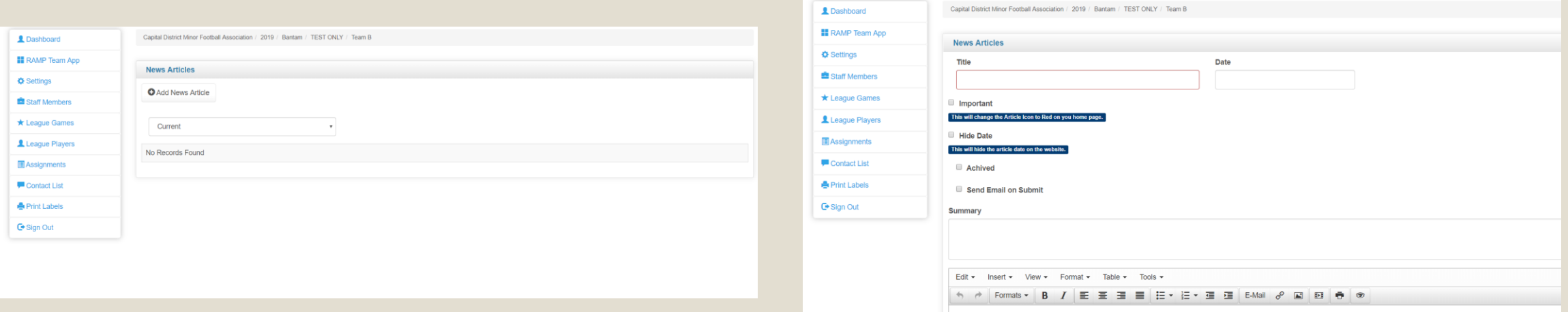

## News Articles

- Click "Add News Article"
- Create title and add a date
- If emailing the team, checkmark "Send Email on Submit
- News Articles will appear on your teams webpage where as Emails will not

# League Games

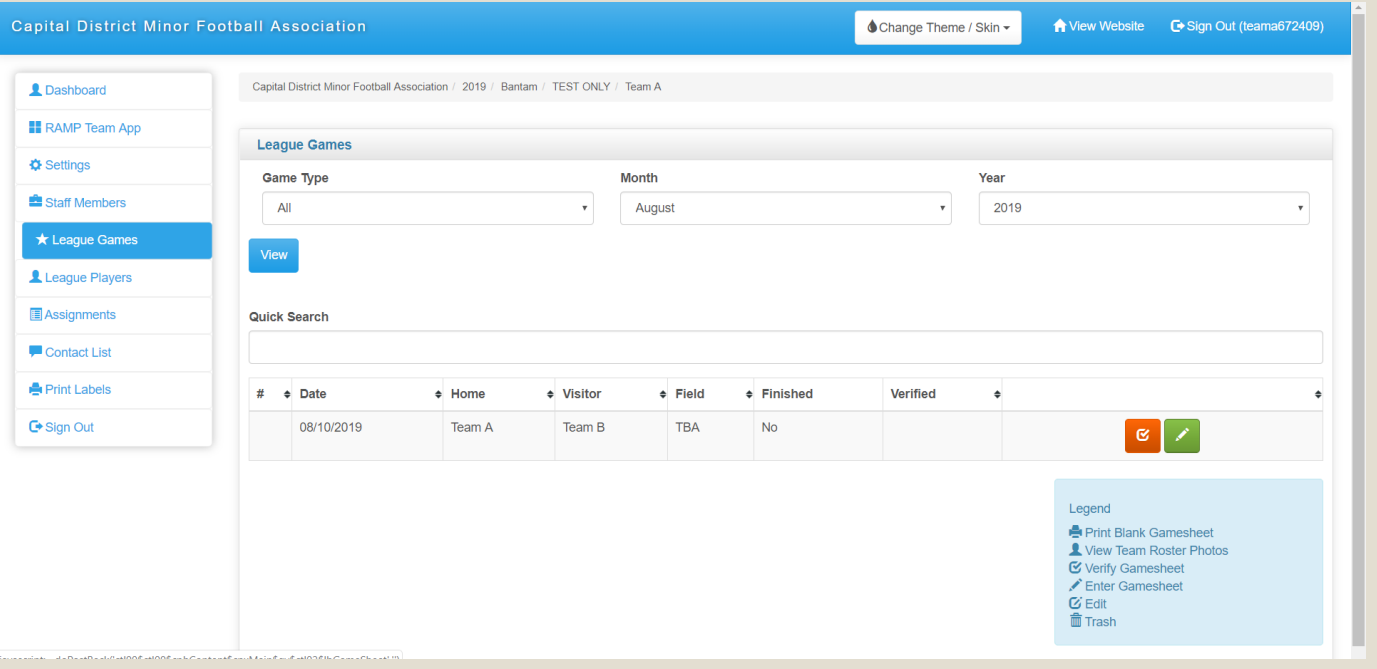

- Clicking on League Games will bring up your schedule of games
- The legend is there to explain what the various buttons do
- Home team will edit game and Visiting team will verify game

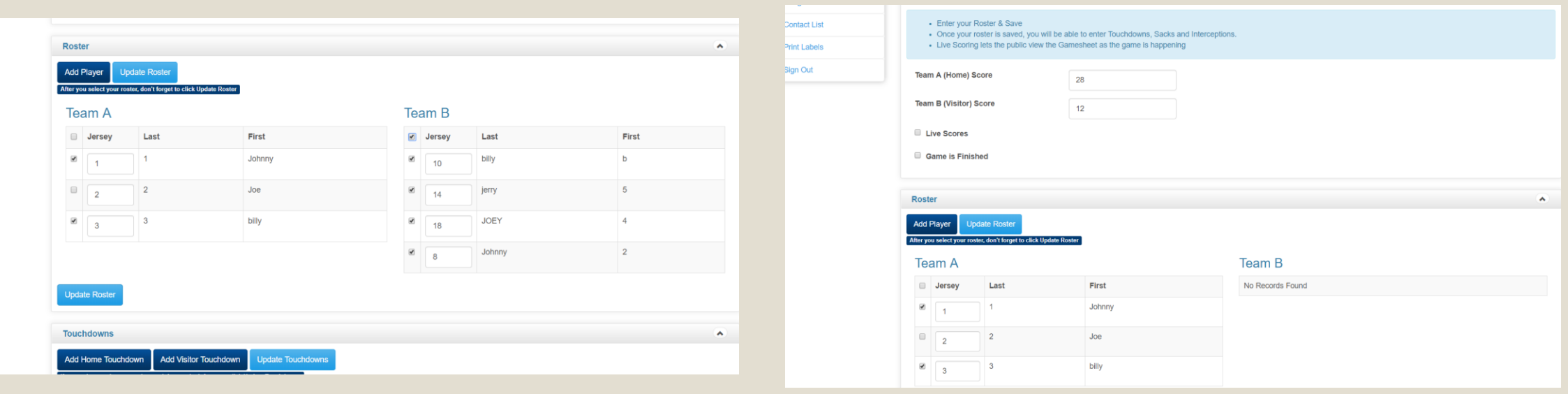

- HOME TEAM IS TO ENTER SCORE AND CHECKMARK ALL PLAYERS PLAYING IN THE GAME. IF A PLAYER IS NOT PLAYING, DO NOT CHECK MARK THEM.
- TEAMS WILL NEED TO EXCHANGE ROSTERS AT START OF GAME, CROSSING OFF THOSE NOT PLAYING AND MARKING THOSE WHO ARE SUSPENDED.

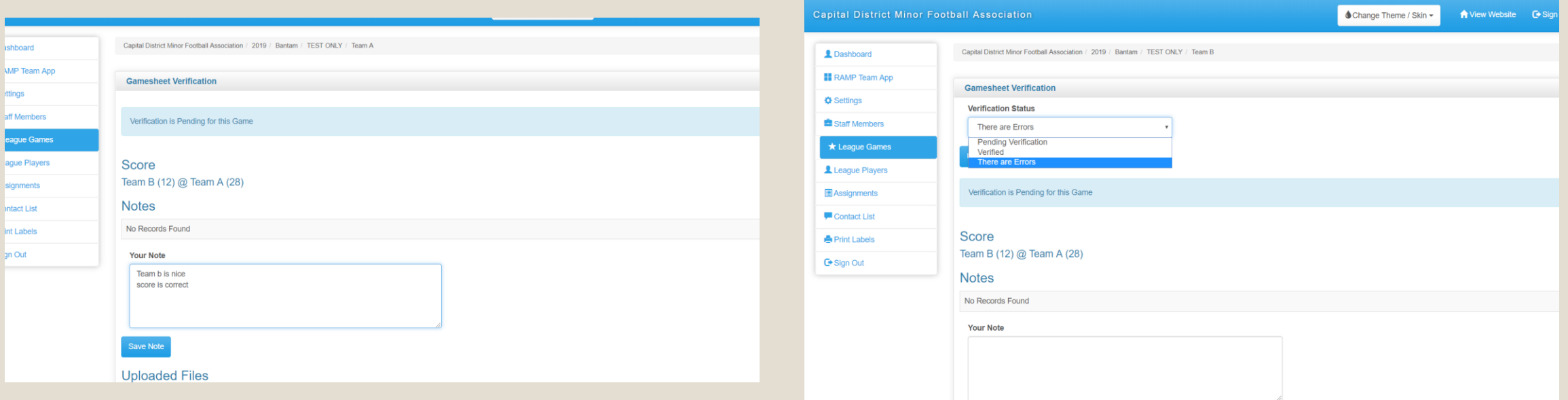

## • Visiting team will verify the game and if needed, create a note.

## Both teams and CDMFA can view the notes but only on the administration side.

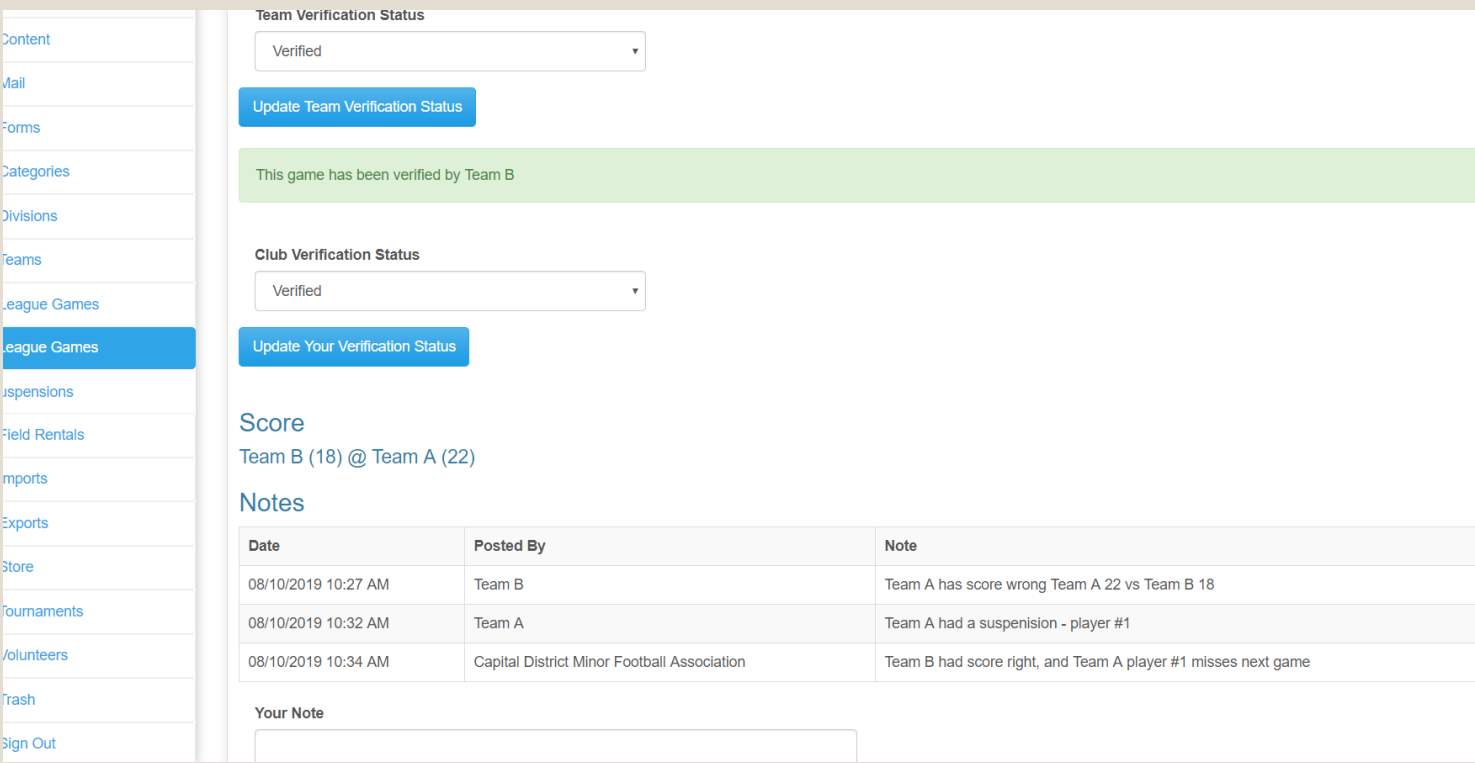

- Teams have 24hrs to update game scores
	- *Atom teams will text 587-785-6833 their scores from games*
	- *Atoms and Novice Flags do not require to input games or scores into system*
- Home team enters scores and verifies rosters
- Visiting team verifies the game score and creates a note if needed
- Head Coaches will have 48 hrs to fill out a feedback form
	- *Feedback form* <http://www.cdmfa.ca/form/3842>
	- This is not a public link and is only for Head Coaches